## 노트북 무선인터넷 (kumoh-guest) 사용 방법 (Win 10 기준)

★ Win7의 경우도 접속 방법은 같습니다.

- 1. 윈도우 작업표시줄 우측 하단 인터넷 아이콘을 클릭합니다.
- 2. 표시되는 목록 중 'kumoh-guest' 를 클릭합니다.
- 3. '연결' 을 클릭합니다. (사용자 필요에 따라 '자동으로 연결' 란에 체크합니다.)

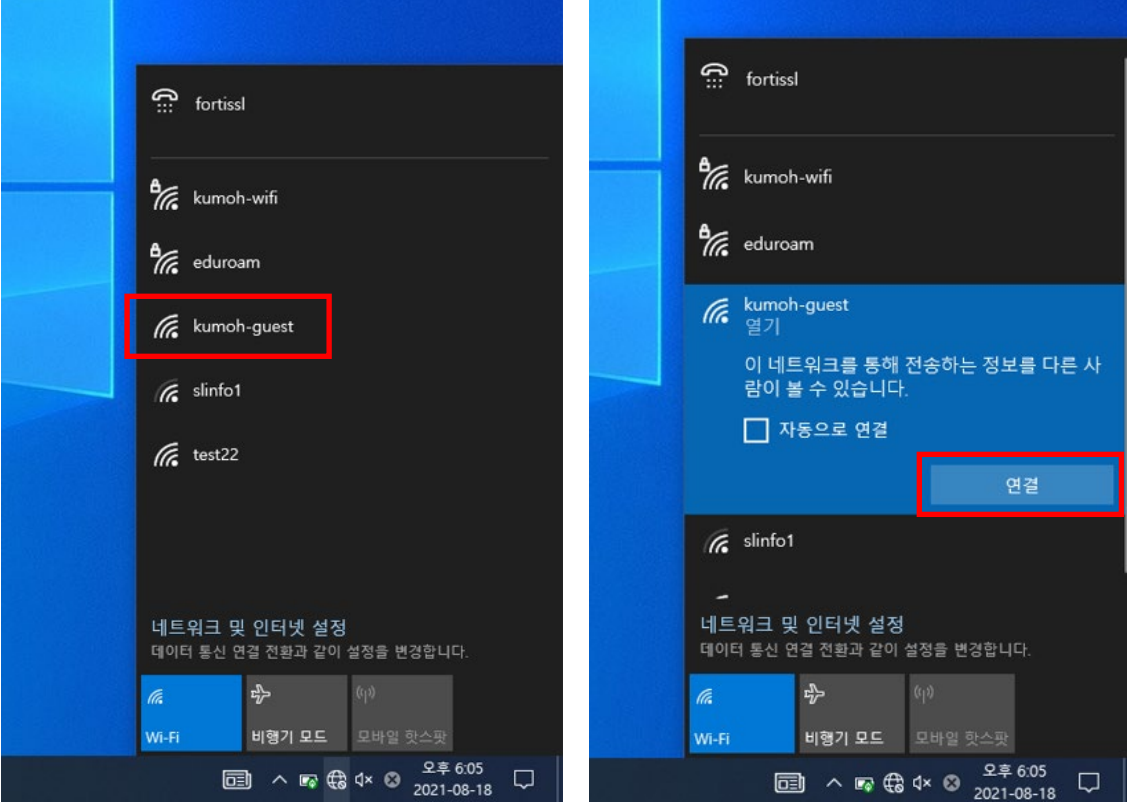

4. 무선연결을 확인합니다. 연결 후 인증페이지가 뜨게 됩니다. 사이트가 안전하지 않다고 표시되면 "추가 정보" 클릭 후 "웹페이지로 이동(권장하지 않음)을 클릭 합니다.

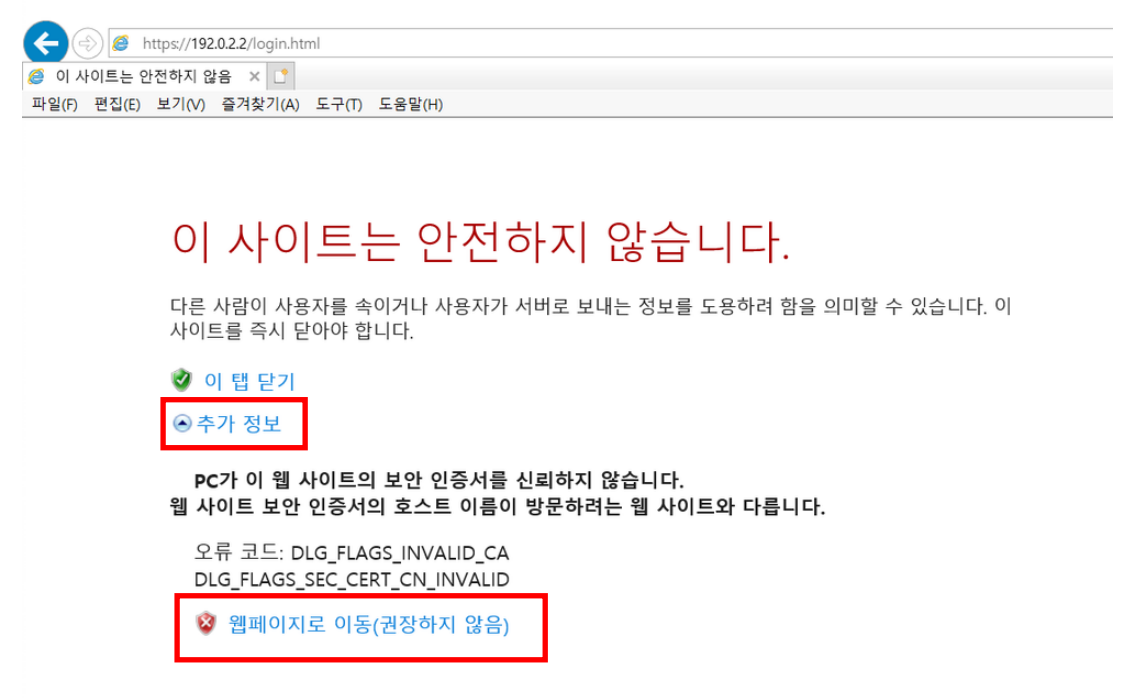

5. 인증페이지의 '인터넷접속하기' 를 클릭합니다.

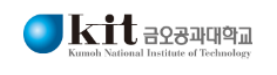

Free Internet Access Service

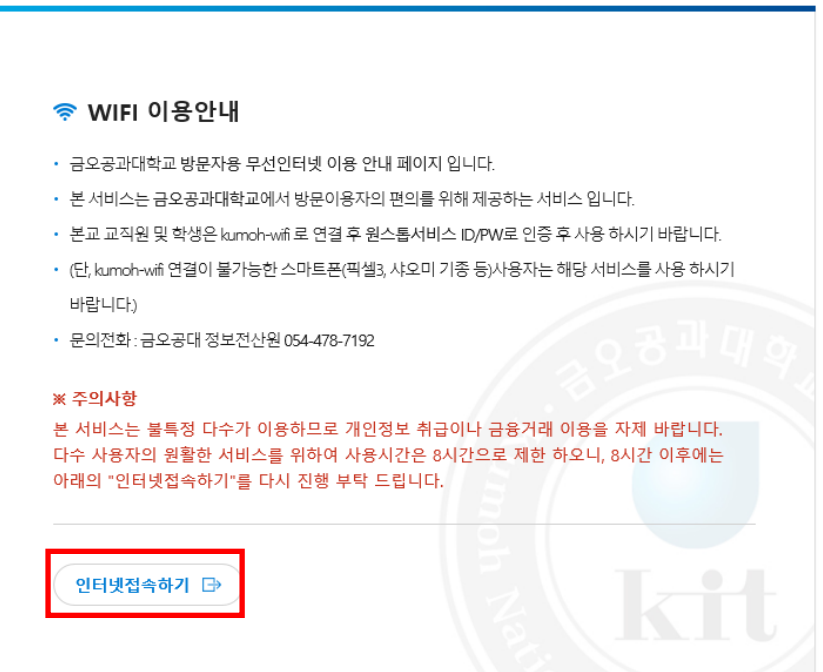

## 6. 무선인증 완료페이지입니다. 인증 완료 후 인터넷 사용이 가능 합니다.

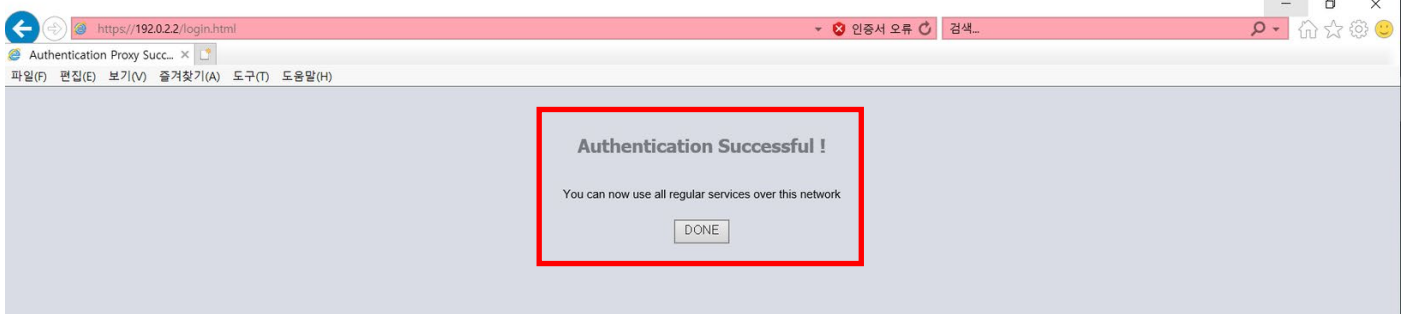